# **PV-UC10i**

# Uniwersalny rejestrator 1080p w postaci zasilacza USB z funkcją Wi-Fi oraz IP Skrócona instrukcja obsługi

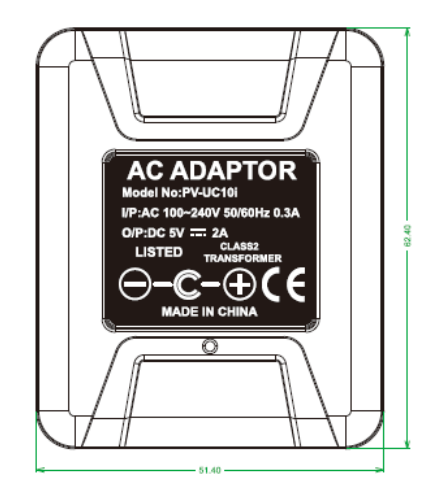

LawMate, innovation never stops

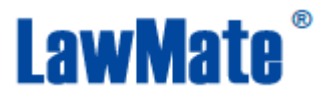

#### **1. Elementy**

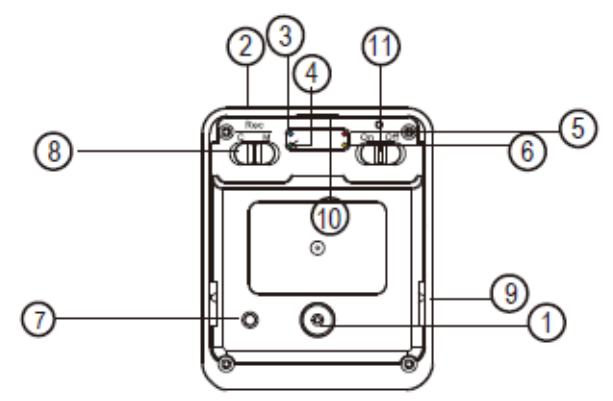

- 1. Obiektyw kamery
- 2. Mikrofon\*
- 3. Niebieska dioda zasilania
- 4. Czerwona dioda nagrywania
- 5. Pomarańczowa dioda Wi-Fi
- 6. Zielona dioda IP
- 7. Przycisk ustawień domyślnych
- 8. Przełącznik nagrywania normalnego / nagrywania z detekcją ruchu
- 9. Gniazdo karty pamięci
- 10. Port USB
- 11. Przełącznik Wi-Fi
- \* Mikrofony nie są dostępne na terytorium USA.

## **2. Zawartość pudełka**

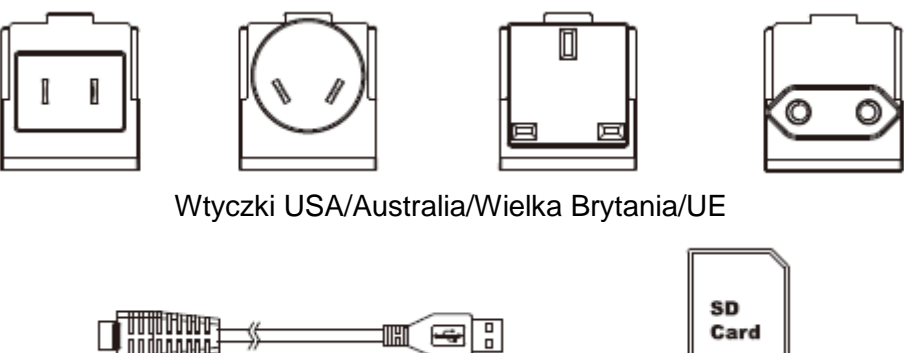

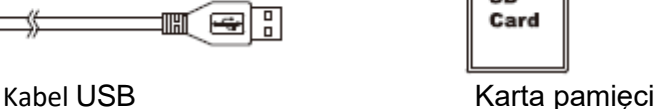

### **3. Nagrywanie**

3.1 Włóż kartę pamięci do gniazda i przesuń przełącznik (11) w lewo (On), aby włączyć Wi-Fi.

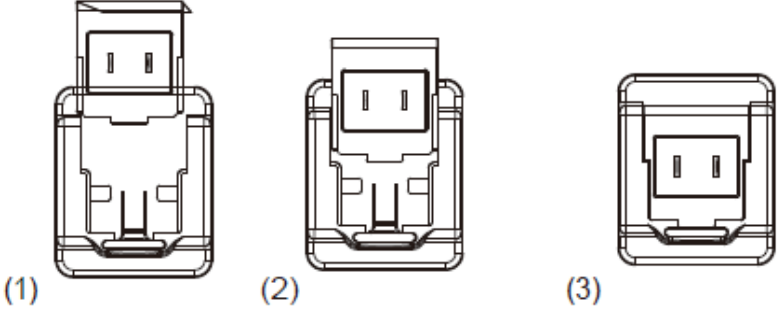

3.2 Wybierz odpowiednią wtyczkę i wsuń ją z tyłu rejestratora (jak pokazano na rys. 1-3).

Następnie podłącz rejestrator do gniazdka elektrycznego, aby go uruchomić. Zaświeci się niebieska dioda (3), a uruchamianie systemu zajmie około 40 sekund. Czerwona dioda (4) oznacza włączony tryb nagrywania.

\* Pamiętaj, że po każdym włączeniu na urządzeniu połączenia P2P lub IP uruchamianie systemu zajmie około 40 sekund.

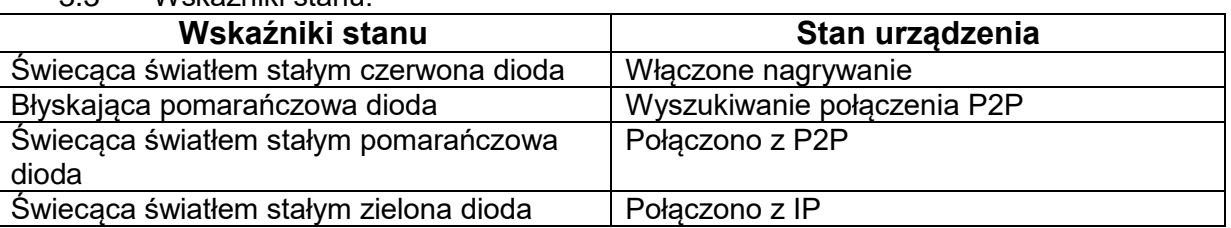

3.3 Wskaźniki stanu:

3.4 Aby przywrócić domyślne hasło i identyfikator SSID naciśnij przycisk ustawień domyślnych i przytrzymaj przez przynajmniej 4 sekundy oraz mniej niż 10 sekund. Czerwona (4) / pomarańczowa (5) / zielona (6) dioda będą się włączać i wyłączać jednocześnie.

Zaświecenie się po 40 sekundach pomarańczowej diody (5) informuje o gotowości urządzenia do ponownego uruchomienia połączenia P2P (hasło P2P: 88888888).

Aby przywrócić wszystkie ustawienia fabryczne naciśnij przycisk ustawień domyślnych i przytrzymaj przez ponad 10 sekund.

Czerwona (4) / pomarańczowa (5) / zielona (6) dioda będą się włączać i wyłączać jednocześnie. Po 40 sekundach przywrócone zostaną wszystkie ustawienia fabryczne.

Pomarańczowa dioda (5) zacznie błyskać, co będzie oznaczać przywrócenie ustawień fabrycznych urządzenia.

\* Pamiętaj.

Przytrzymanie przycisku przez mniej niż 4 sekundy nie wywoła żadnego działania.

### **4. Tryb nagrywania normalnego / z detekcją ruchu**

- 4.1 Aby włączyć tryb normalnego nagrywania przesuń przełącznik (8) do litery C.
- 4.2 Aby włączyć tryb nagrywania z detekcją ruchu przesuń przełącznik (8) do litery M. Po trwającym 10 sekund uruchamianiu systemu urządzenie rozpoczyna nagrywanie w trybie detekcji ruchu.

Po wykryciu przez czujnik poruszającego się obiektu zaświeci się czerwona dioda. Tryb pracy możesz zmienić za pomocą aplikacji:

4.2.1. Tryb detekcji ruchu i 3 opcje rozdzielczości: 1080p / 720p / WVGA 4.2.2. Tryb detekcji ruchu i 3 opcje czułości: High (wysoka) / Medium (średnia) / Low (niska)

4.2.3. Tryb detekcji ruchu i różne przedziały czasowe: 1 minuta / 3 minuty / 5 minut

4.3 Informacje na temat funkcji robienia zdjęć znaleźć można w skróconej instrukcji do połączenia IP.

#### **5. Dostęp do plików wideo**

- 5.1. Pliki wideo przechowywane są na karcie pamięci.
- 5.2. Wyjmij kartę pamięci z rejestratora.
- 5.3. Włóż kartę pamięci do czytnika kart lub gniazda karty w komputerze.

5.4. Komputer wykrywa nośnik danych, po czym użytkownik może korzystać z jego zawartości jak z typowego folderu, tzn. zmieniać nazwy plików, kopiować i wklejać, usuwać je itp.

#### Uwaga:

Format nazw plików wideo to: V+rok+miesiąc+godzina; np.: V20150721010101

### **6. Ustawianie daty i godziny (dla systemu Windows)**

6.1. Kliknij prawym przyciskiem myszy pulpit i utwórz plik tekstowy w Notatniku o nazwie settime.txt**.**

6.2. W pierwszym wierszu pliku wprowadź datę i godzinę w formacie rok.miesiąc.dzień godziny.minuty.sekundy. Załóżmy, że jest obecnie 16 października 2015 roku, godzina 15:00 – wprowadź 2015.10.16 15:00:00.

6.3. Zapisz plik w głównym folderze karty pamięci.

6.4. Włóż kartę pamięci do gniazda i włącz urządzenie. Zakończono ustawianie daty i godziny. Uwaga: Po ustawieniu daty i godziny plik settime.txt nie będzie widoczny po ponownym podłączeniu urządzenia do komputera.